# **Contents**

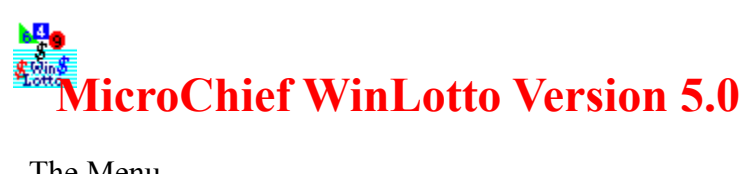

The Menu The Game Window The Database Window

# **The Menu**

### Games

Lotto 6/39 Lotto 6/45 Lotto  $6/49$ Lotto  $6/51$ 

### **Print**

Print Setup

Exit

### View

ToolBar Status Bar

#### Minimize Window on Inactive

### Tools

Convert database

### Window

**Cascade** Tile Arrange Icons

# Help

**Contents** About Winlotto... Press this button to draw a set of numbers into the pool. This button is disabled if you select the Hottest/Coldest numbers in the "Options" box.

When the maximum number of number sets reached in the "Numbers" list box, this button turns into a "Reset" button.  By pressing the "Reset" button, all number sets in the "Numbers" list box will be cleared out.

This button is used to remove number sets from the "Numbers" list box.  It is only enabled when a number set is selected in the list box.

This button is used to add the number sets into the "Numbers" list box.  It is only enabled when there are numbers in the pool.

This list box contains the numbers you picked and can be printed out by clicking on the "Print" button.

Choosing this option will give you the 6 hottest numbers in the current database.

When this option is used, the program will generate 6 random numbers into the pool.

Check this check box to use database options.  If this check box is not checked, only the "Random numbers" option is enabled.

This window contains the current pool.

When this option is used, numbers will be randomly picked from the bottom 33% numbers (based on occurrence) in the current database.

When this option is used, numbers will be randomly picked from the middle 33% numbers (based on occurrence) in the current database.

When this option is used, numbers will be randomly picked from the top 33% numbers (based on occurrence) in the current database.

Choosing this option will give you the 6 coldest numbers in the current database.

Click this button to switch to the Database Window.

This list box contains the records in the database. By double clicking on one record will invoke the "Modify" dialog box.

When this button is clicked, all modifications made after last commit will be discarded.

When this button is clicked, the modifications made to the database will be permanently saved onto the disk.

Click this button to invoke the "Modify" dialog box.

Click this button to delete the current selected entry in the database.

Click this button to invoke the "Add" dialog box.

This list box contains the statistic information on each number in the database.  You can change the sorting orders by clicking on the header buttons.

Click this button to switch to the Game Window.

## **The Game Window**

#### The "Numbers" list box

The "<< Add" button The "Remove >>" button The "Draw" button The "Database" button

The "Pool"

### **Options**

Using Database Random numbers Hottest numbers in DB From top 33% in Db From middle 33% in Db From bottom 33% in Db

# **The Database Window**

The "Draws" list box The "Statistic" list box

## **Operations**

Add **Delete Modify Commit** Roll Back Game

Select this menu item to play game 6/39.

Select this menu item to play game 6/45.

Select this menu item to play game 6/49.

Select this menu item to play game 6/51.

This menu item prints the number set(s) in the Game Window's "Numbers" list box.  This menu item is disabled while you are in the Database Window.

This menu item brings up the printer set up window.

Quit the program.

Check/Uncheck this menu item to show/hide the toolbar.

Check/Uncheck this menu item to show/hide the status bar.

When this menu item is checked, the Game Window and the Database Window will be minimized when you switching between them by clicking on the "Database" button or the "Game" button.

If you want to use the database of MicroChief WinLotto version 3.xx, you have to choose this menu item to convert the database into version 5.x format. Since there is no bonus field in the version 3.xx database, after the conversion, the bonus numbers will be set to 0.

This menu item arranges windows so they overlap.

This menu item arranges windows as non-overlapping tiles.

This menu item arranges icons at the bottom of the window.

This menu item shows the contents of this file.

This menu item brings up the information dialog box.